# **How to generate Sapphire Enhanced Choices Quote on eWay**

From the Home Page

- 1. Click on **Personal Accident** then **Personal Accident**
- 2. Click **Next** to continue

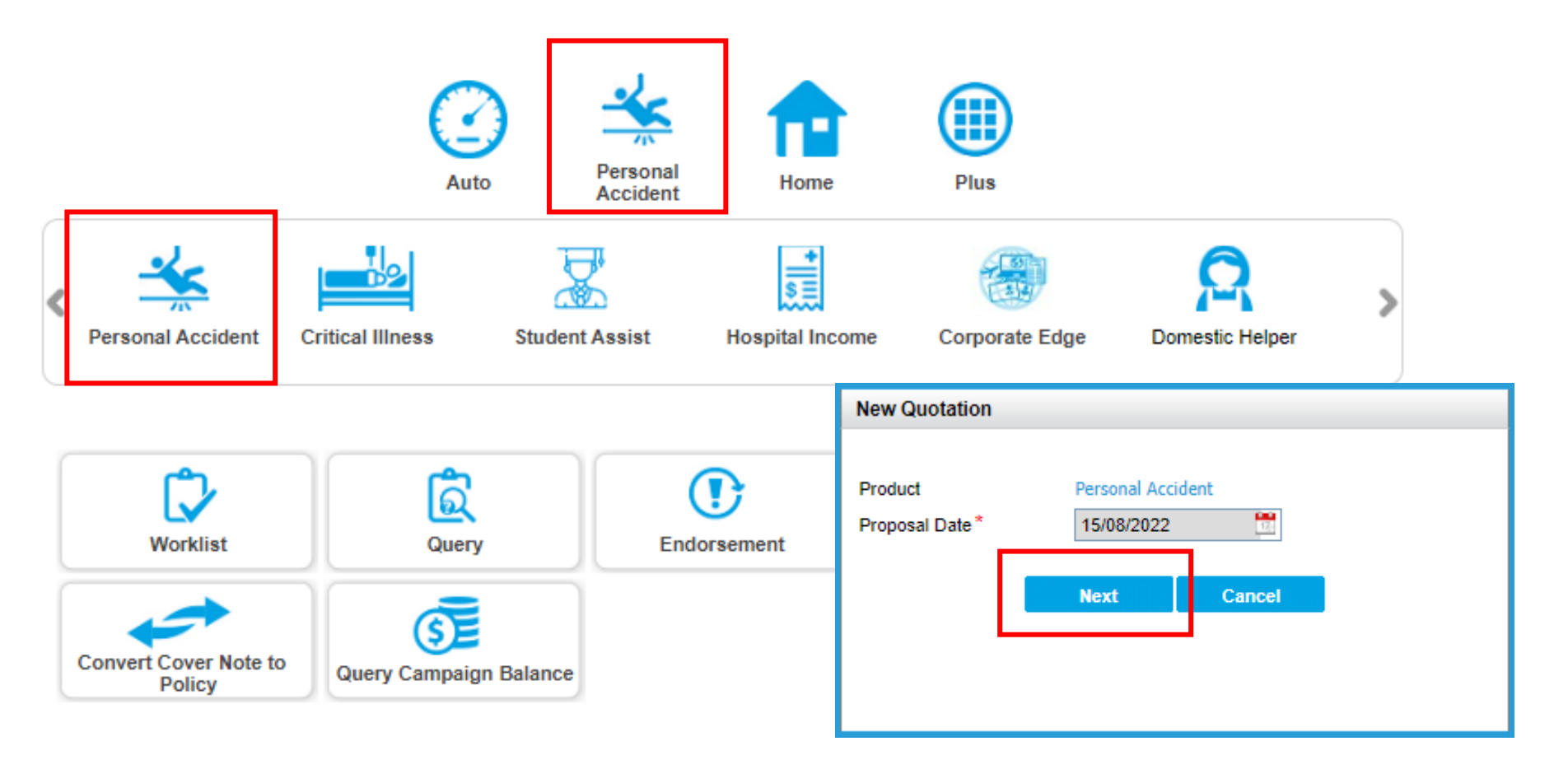

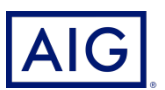

#### At the **Guidance Page**,

3. Select Student Assist.

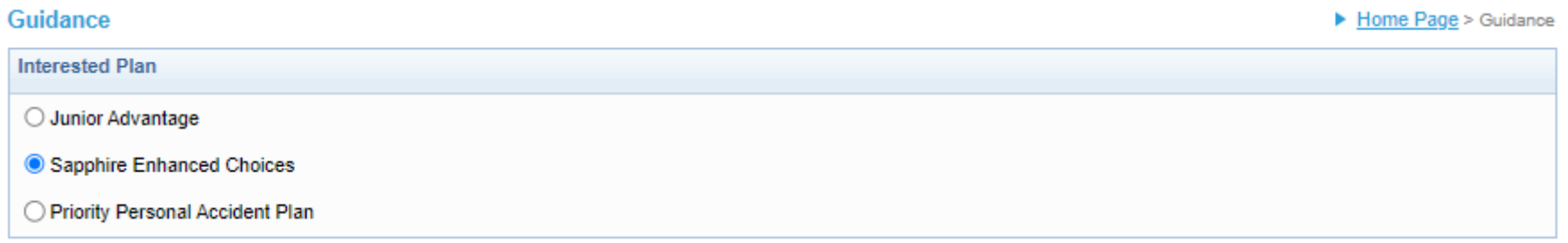

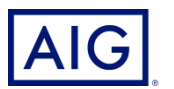

#### At the **Guidance Page**,

4. Review the Qualifying Questions and click **Yes** to proceed.

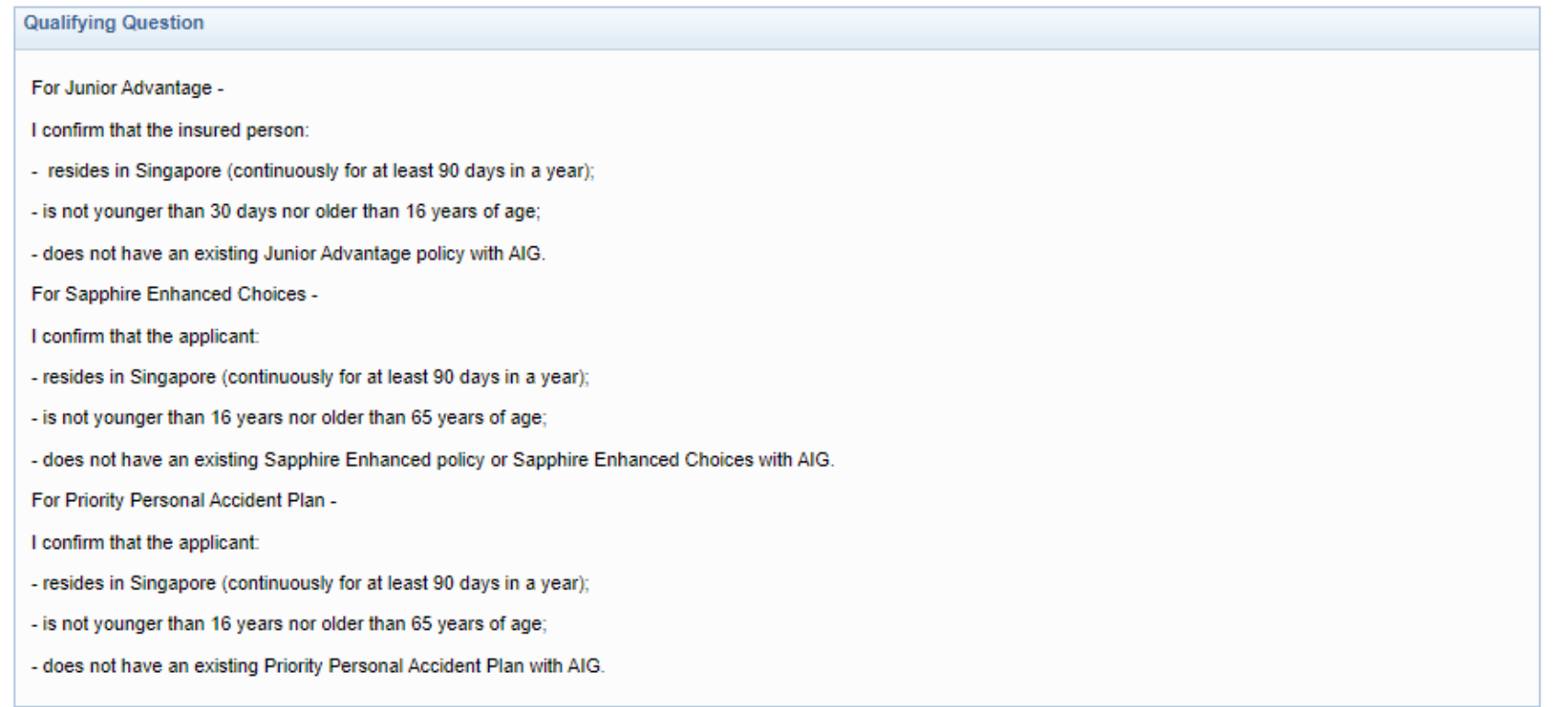

#### I represent and warrant that:

I have the authority to provide the customer(s) personal information to AIG, and the customer agrees and consents, that AIG may collect, use and process his/her personal information(whether obtained in this quotation form/otherwise obtained) for the purpose of providing a quotation.

I undertake that I will not contact the customer for the purpose of providing marketing, advertising and promotional material about insurance, financial products and/or services that AIG may be selling or marketing, unless the customer has consented to receive marketing messages.

Do you confirm that your client meets and agrees to all of the above requirements?

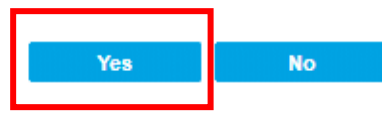

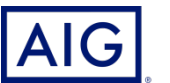

Confidential – not to be circulated or reproduced. Please refer to policy wording for the full terms, conditions and exclusions of cover

5. Enter the Policy Effective Date.

**Exit** 

6. Insert Person Insured Information by clicking on **Add Insured Person** hyperlink.

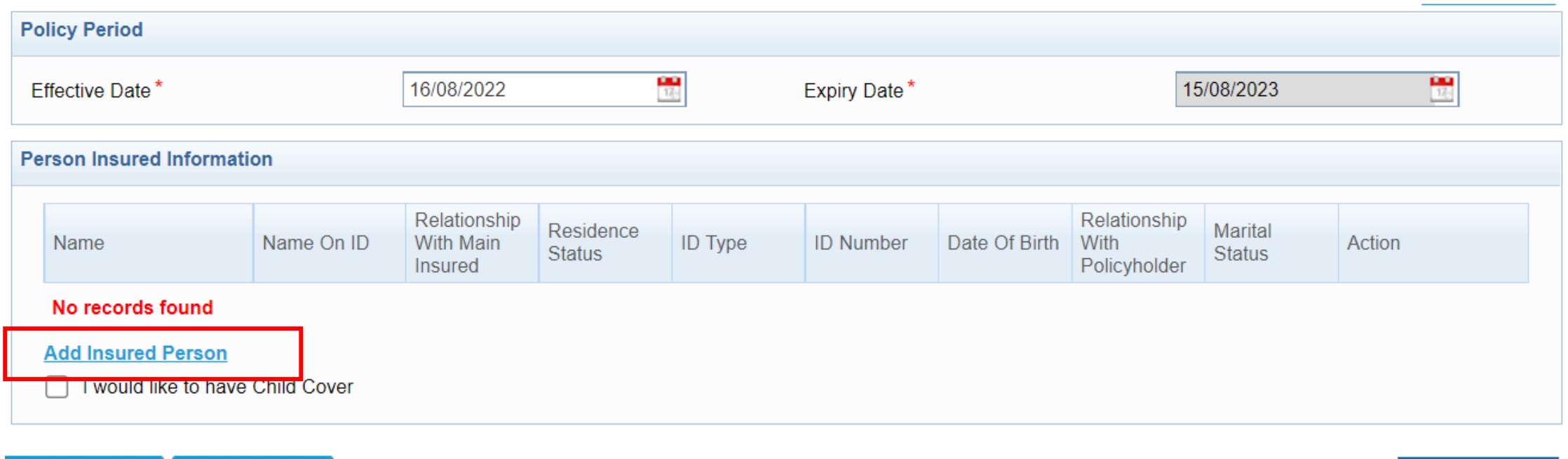

**Next** 

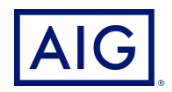

**Save** 

#### 7. Enter **Person Insured Details**.

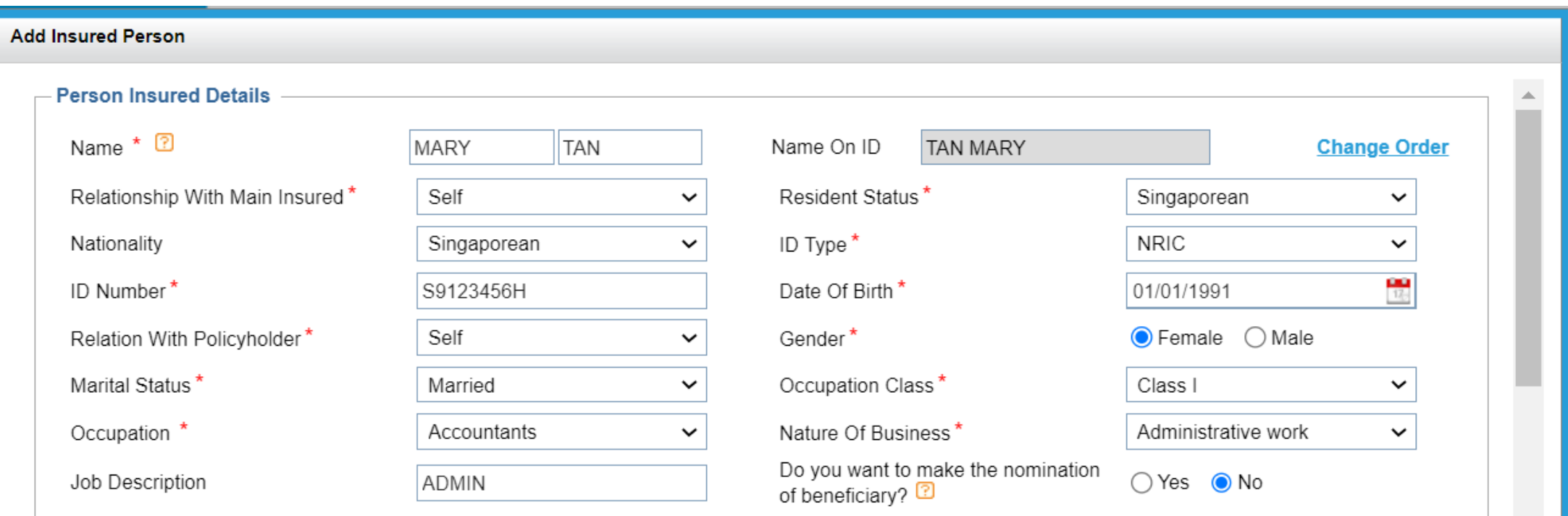

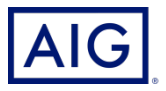

8. Answer the declaration questions.

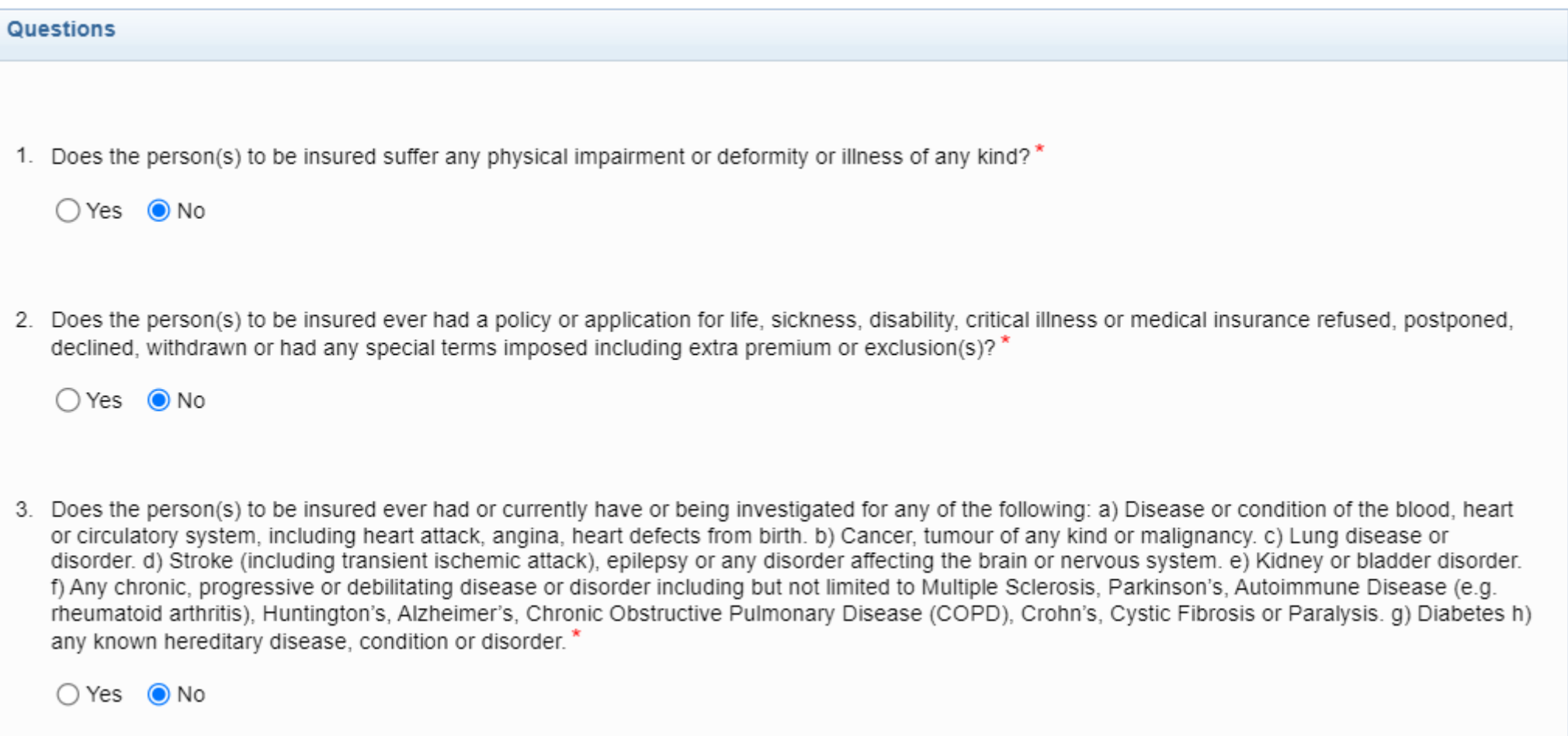

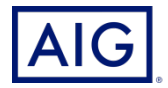

8. Answer the declaration questions. Click **Save** to continue.

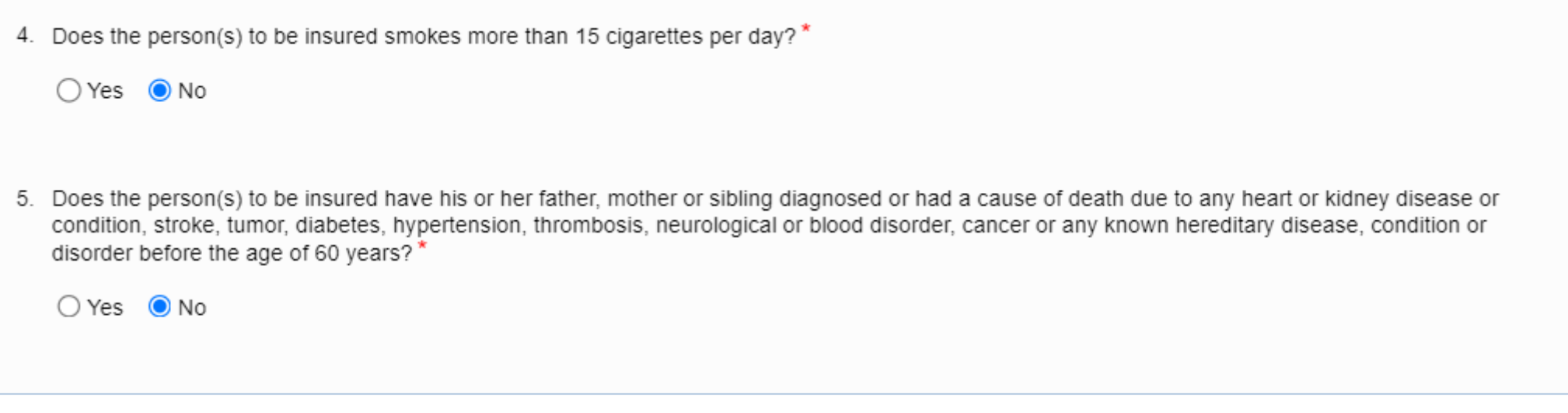

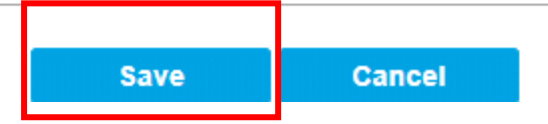

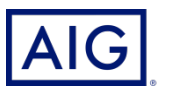

9. Select the **desired plan** and **payment mode**.

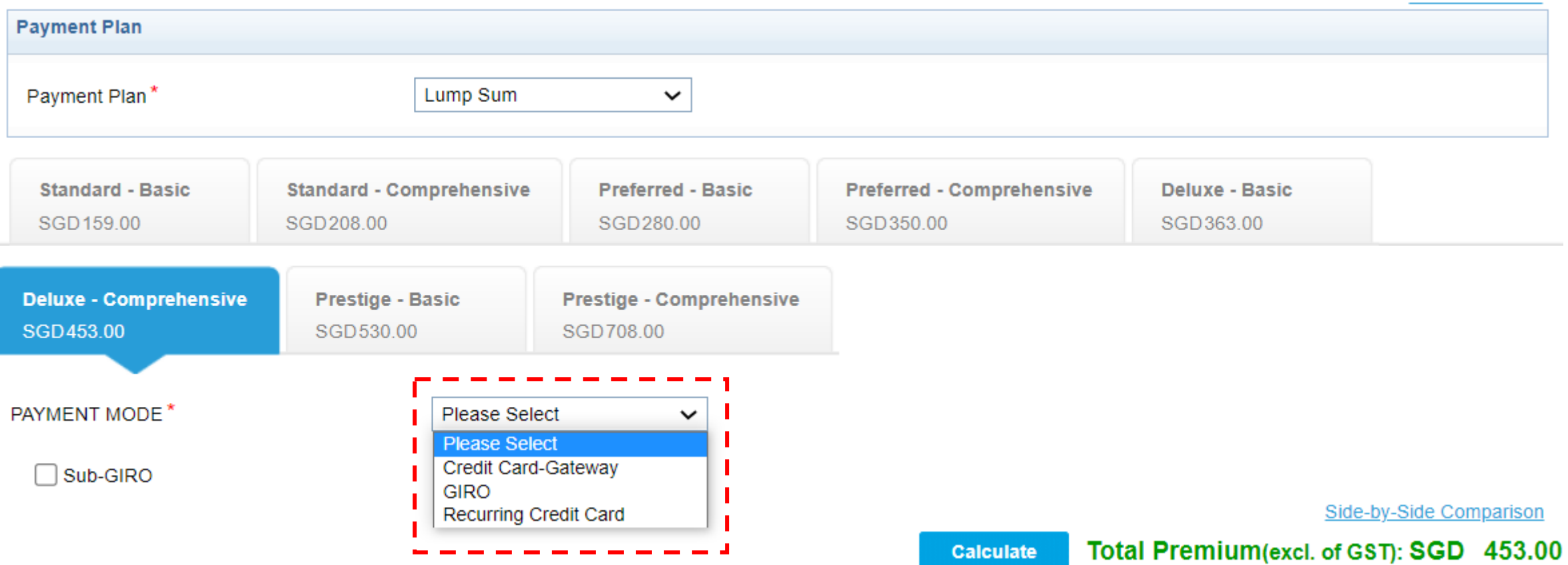

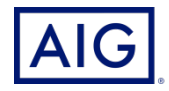

#### 10. Review the Coverage.

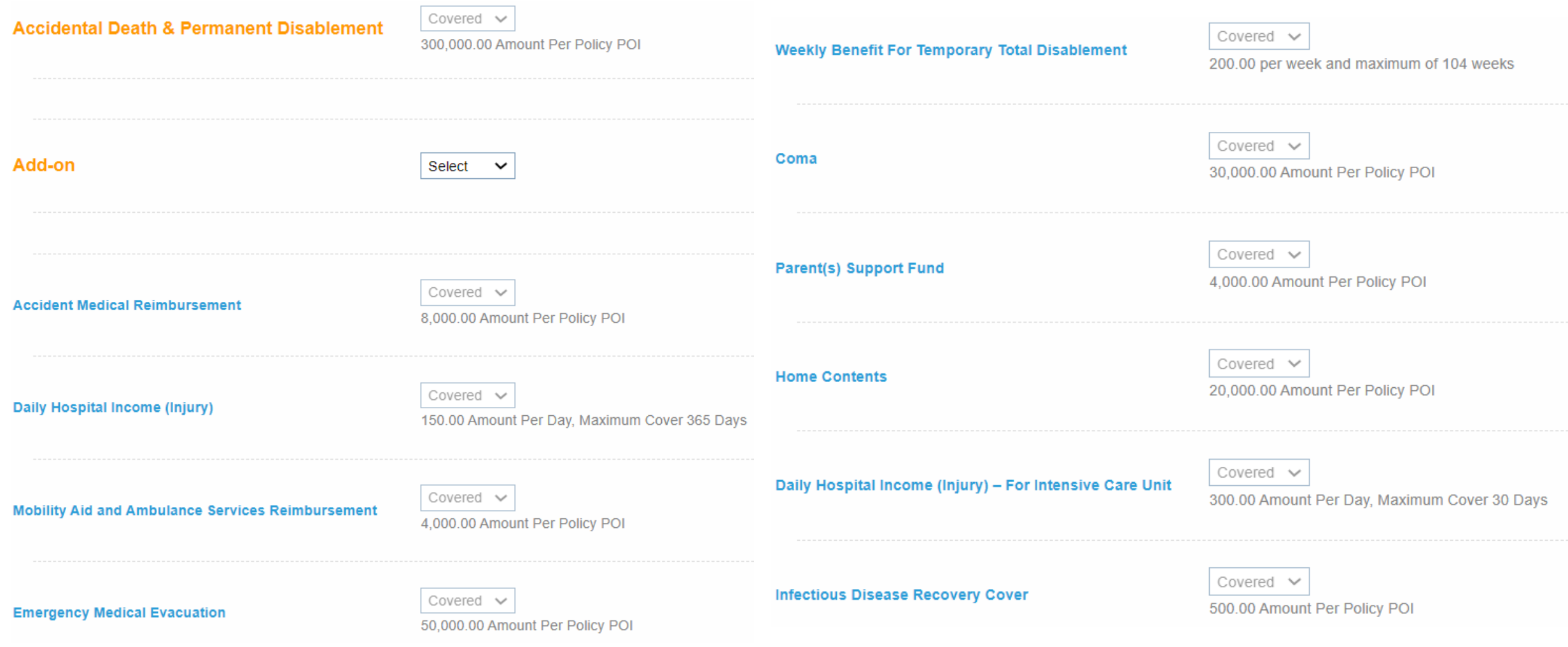

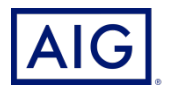

11. Click **Calculate** to tabulate the latest premium.

12. Click **Next** to continue.

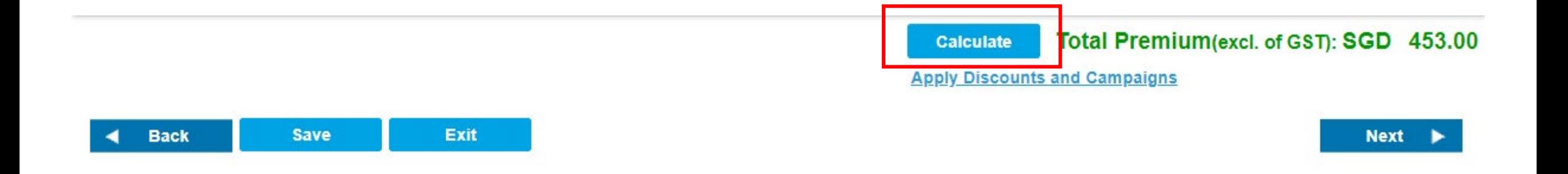

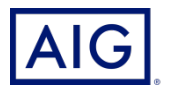

- 13. Enter the Policyholder Information.
- 14. Check the box if Policyholder is the same as main insured.

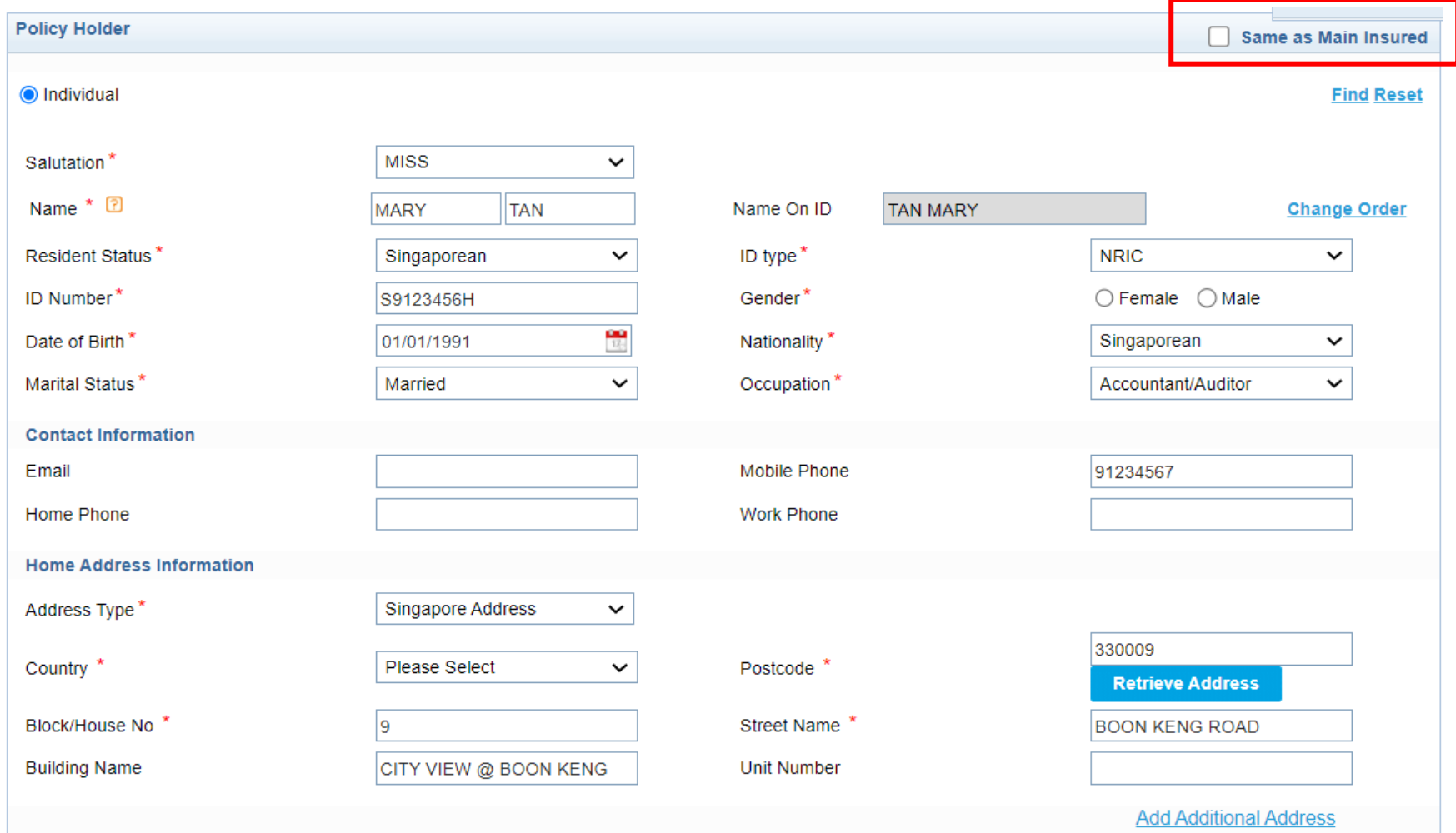

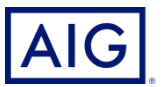

Confidential – not to be circulated or reproduced. Please refer to policy wording for the full terms, conditions and exclusions of cover

#### 15. Delivery Information is prefilled.

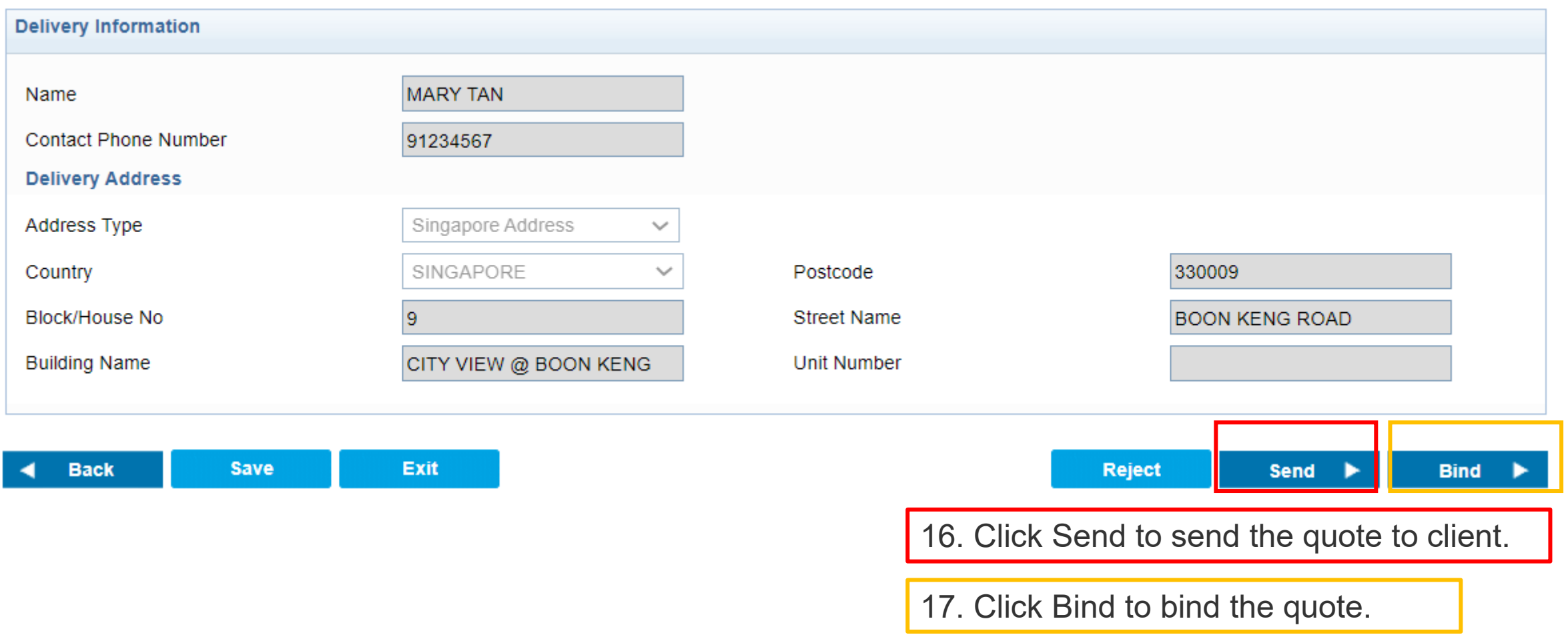

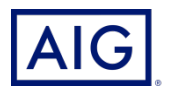

18.Click Accept to agree to PDPA clause.

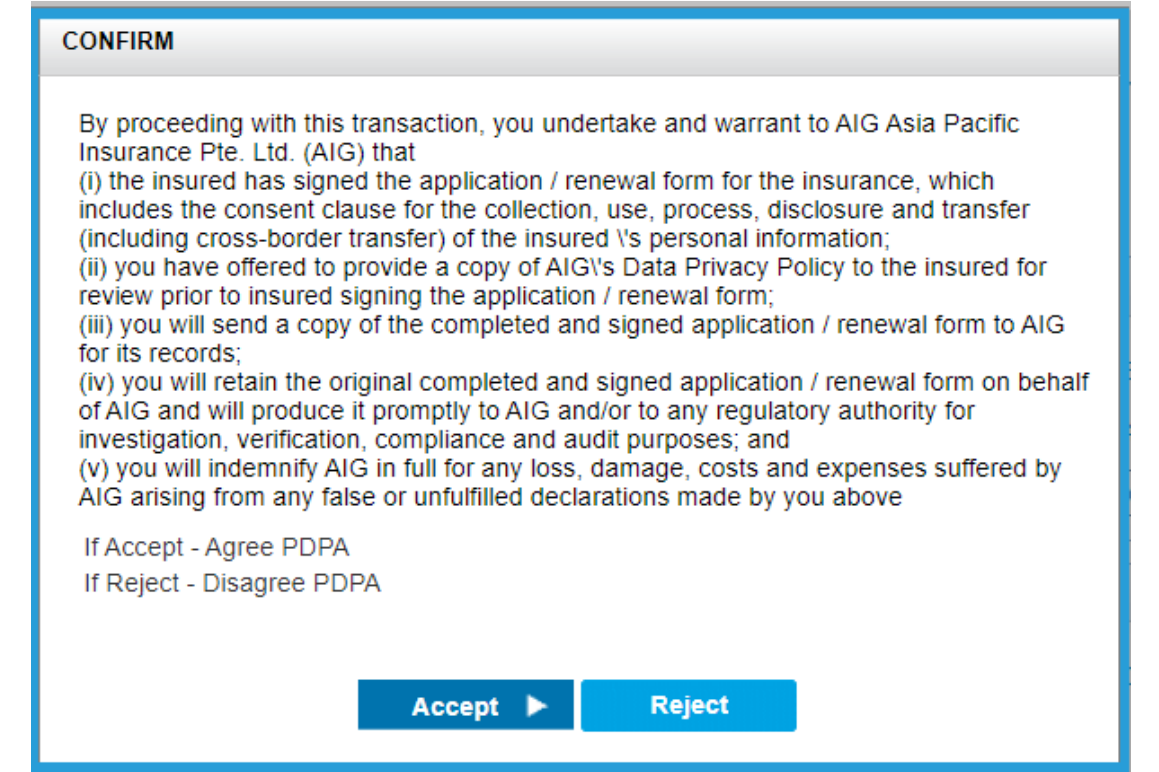

**----------------------------------------------------------------------------------------------------**

19.Click Confirm and Pay to proceed to payment page.

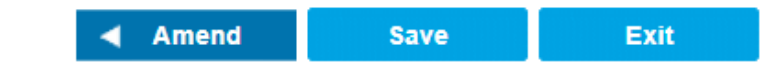

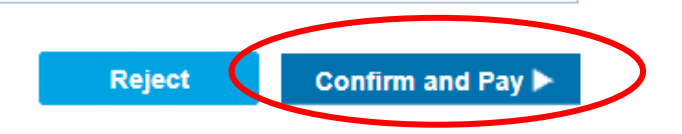

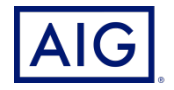

20. Enter Payment details and click **Issue Policy**.

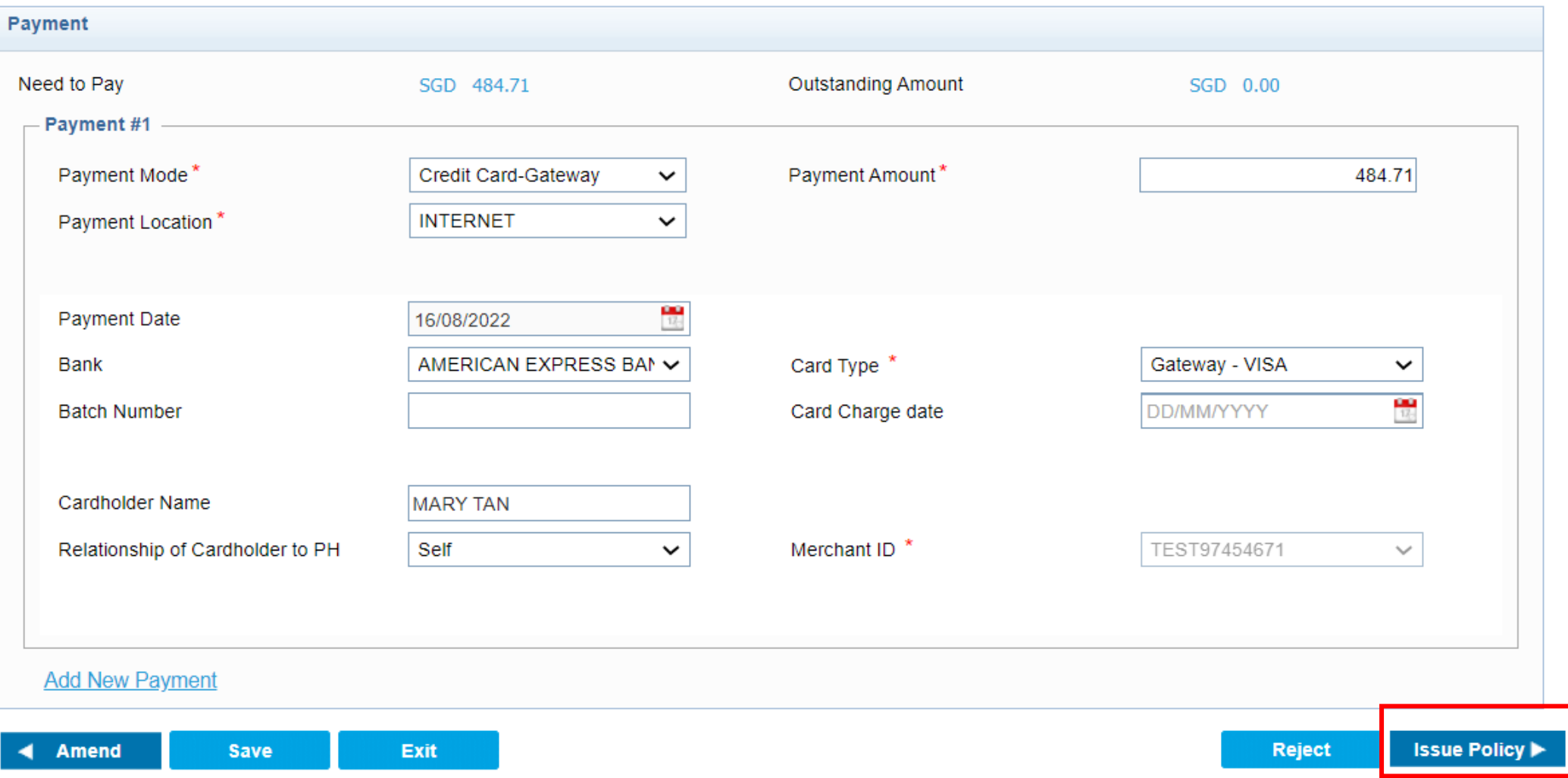

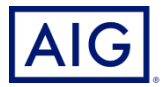

21.Enter the credit card details and click **Next**.

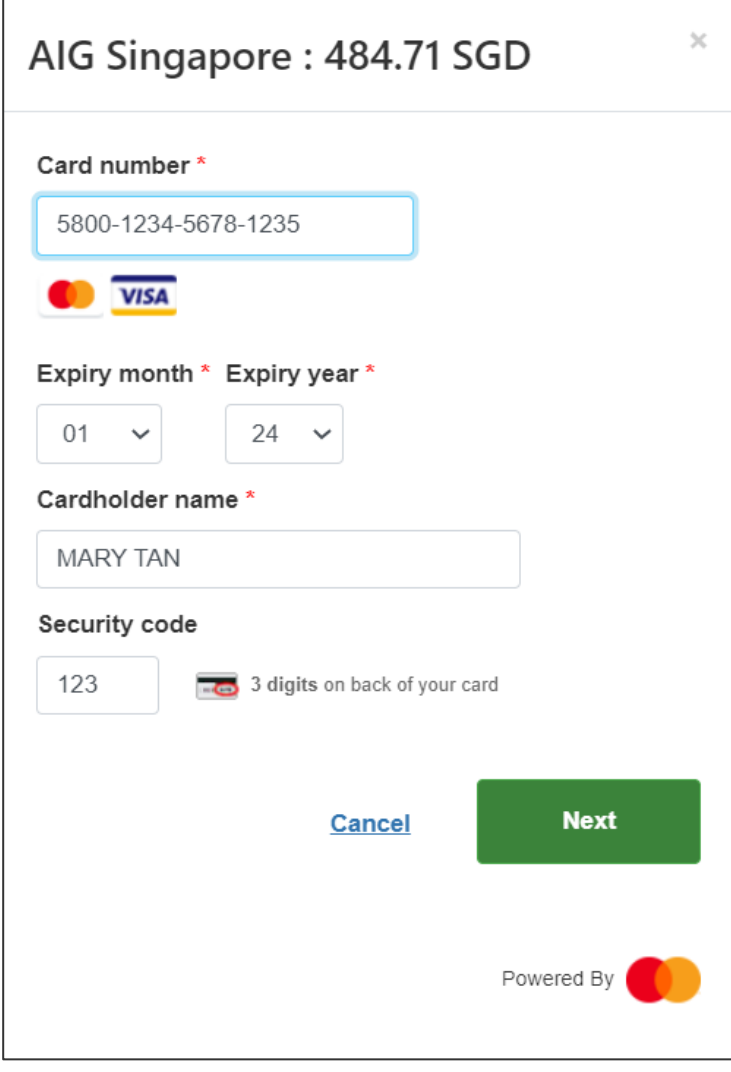

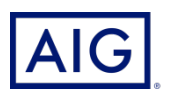

22. Your policy is being issued successfully.

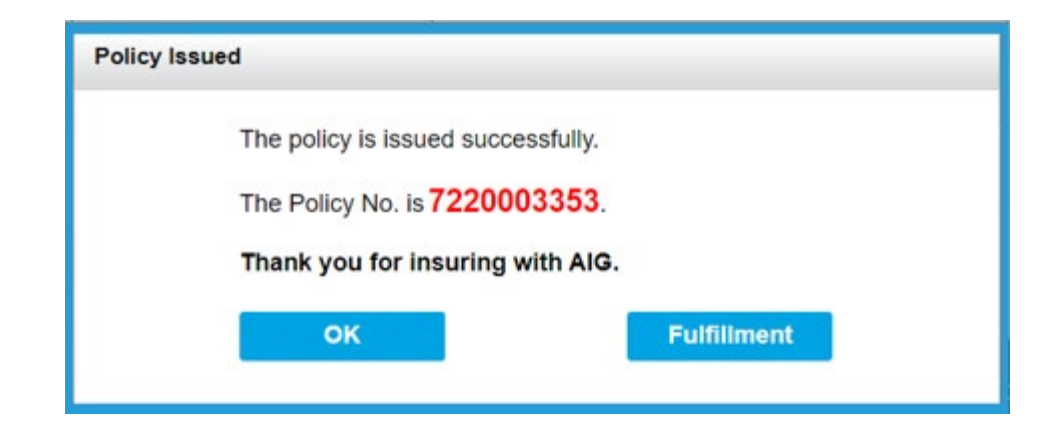

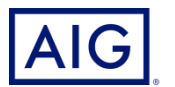